## Enterprise Drive Installatie

Goed gekozen! U wilt uw bestanden veilig en vertrouwd uitwisselen met de Enterprise Drive. Hiervoor kunt u de Enterprise Drive applicatie downloaden via www.ict-concept.nl.

Enterprise Drive direct downloaden

De installatie van de Enterprise Drive applicatie bestaat uit een aantal eenvoudige stappen:

- Installatie client software
- Registratie

## Installatie client software

U kunt de benodigde client software downloaden van bovenstaande knop. Open het gedownloade bestand om de installatie te starten. U dient vervolgens uw computer te herstarten om de installatie te voltooien.

## Registratie

Zodra de Enterprise Drive is geïnstalleerd zal de applicatie starten. Om Enterprise Drive te gebruiken, dient u zich te registeren. Klik daarvoor op de link "Register now" onderin het scherm.

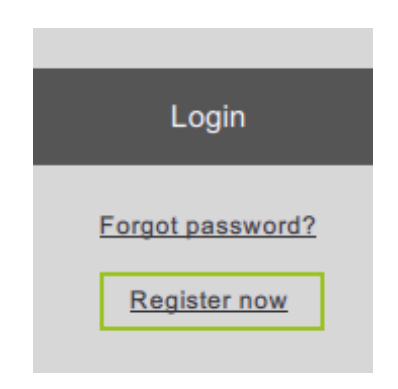

U kiest hier uw gebruikersnaam (minimaal 5 karakters) en vult uw e-mail adres in. Het wachtwoord mag u zelf kiezen. Het wachtwoord dient uit minimaal 8 karakters te bestaan.

Zodra u op de "Register" knop klikt verschijnt het "Account Activation" scherm. Ter verificatie van uw email adres ontvangt u een e-mail met daarin een activatielink. Klik op deze link om uw registratie te activeren. U kunt nu de installatie voltooien door in het "Account Activation" scherm op de button "Check Activation" te klikken.

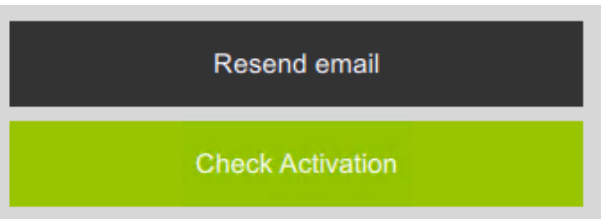

## Enterprise Drive gebruiken

Uw installatie en registratie is gereed. U kunt nu Spaces aanmaken en met Enterprise Drive aan de slag. Meer weten? Raadpleeg de uitgebreide handleiding of neem contact op met de Servicedesk van ICT Concept:

Handleiding: https://www.ict-concept.nl/enterprise-drive/support-bij-installatie-en-gebruik Servicedesk: https://www.ict-concept.nl/servicedesk